# 南丹市公衆無線LANサービス利用方法

1. 利用にあたっては、まず、スマートフォン(タブレットなど)接続する機器の「設定」よりWiーFi機能をONにし 表示されるリストから「Nantan\_Free\_Wi-Fi」というSSID(アクセスポイント名)を選択します。

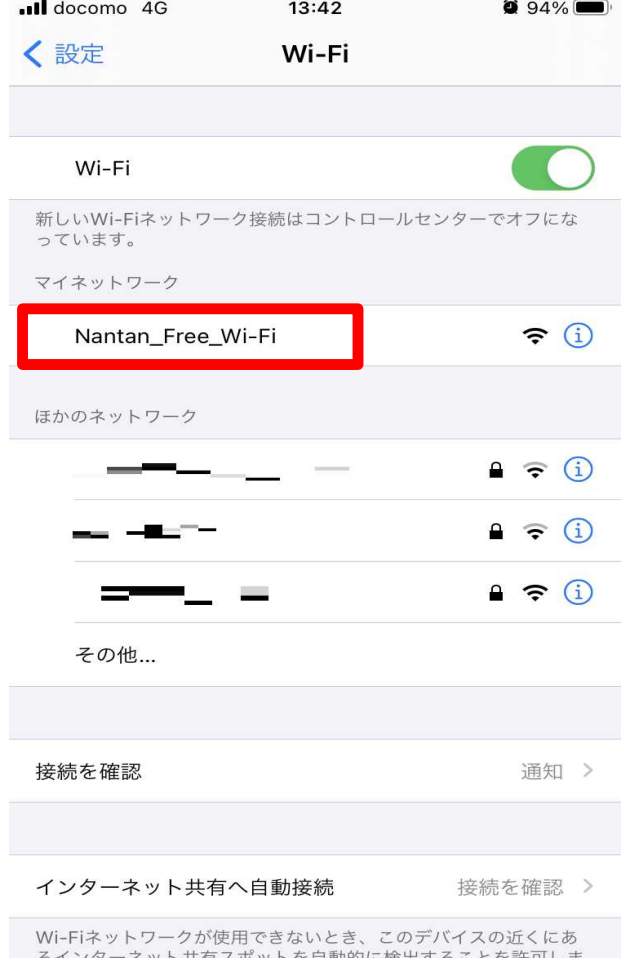

2.次にブラウザを立ち上げます。すると次の認証案内画面が表示されます。 利用規約をお読みいただき同意いただける方は、「3.認証登録」へお進みください。

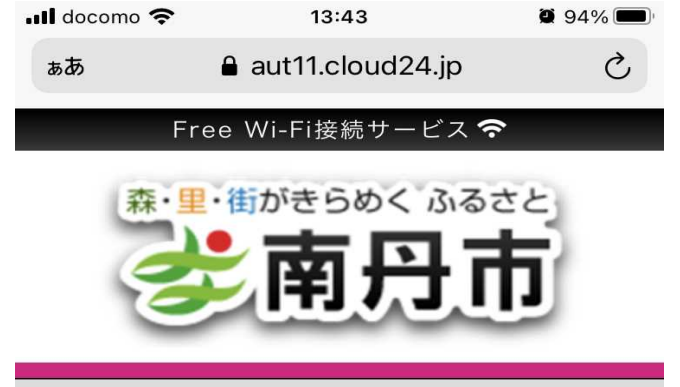

#### Free Wi-Fi接続ページへようこそ!

本サービスは、無料でご利用いただけるWi-Fi接続サー ビスです。

インターネット接続を利用される方は、利用規約の内 容に同意の上、接続開始ボタンをクリックして下さ  $\mathsf{L}\mathsf{V}_\mathsf{o}$ 

#### 南丹市公衆無線LANサービス利用規約

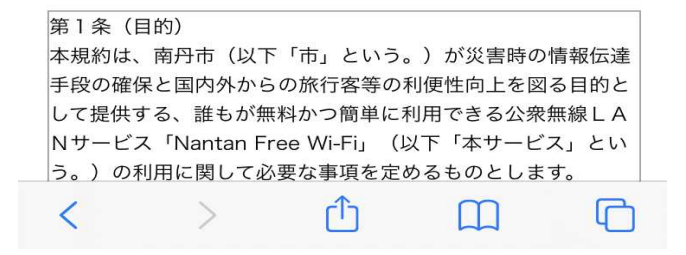

3.認証登録

「OPEN-IDでログイン」あるいは「メールアドレスの登録」の2種類の方法から選択できます。

### <OPEN-ID認証を利用して接続する場合>

Facebook/Twitter/Yahoo/Google/Weibo/LINEのいずれかのアカウント(ID・PW等)でログインして接続

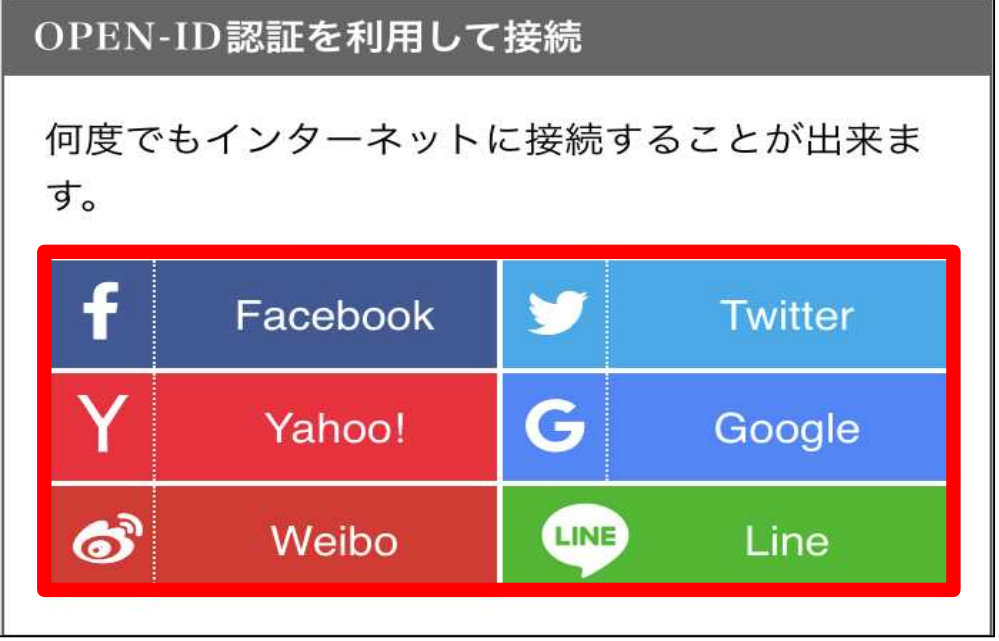

選択したサービスのログインページからログインすると接続が完了。 ※画面はFacebookのログインページ

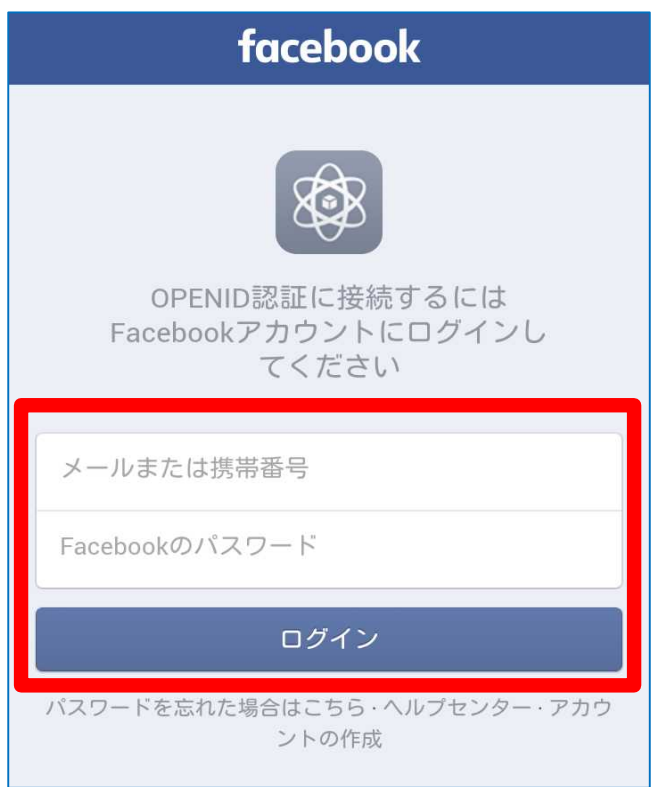

## <メールアドレス登録して接続する場合>

①利用者自身のメールアドレスを入力し、「メールアドレスを登録して接続開始」ボタンを押します。

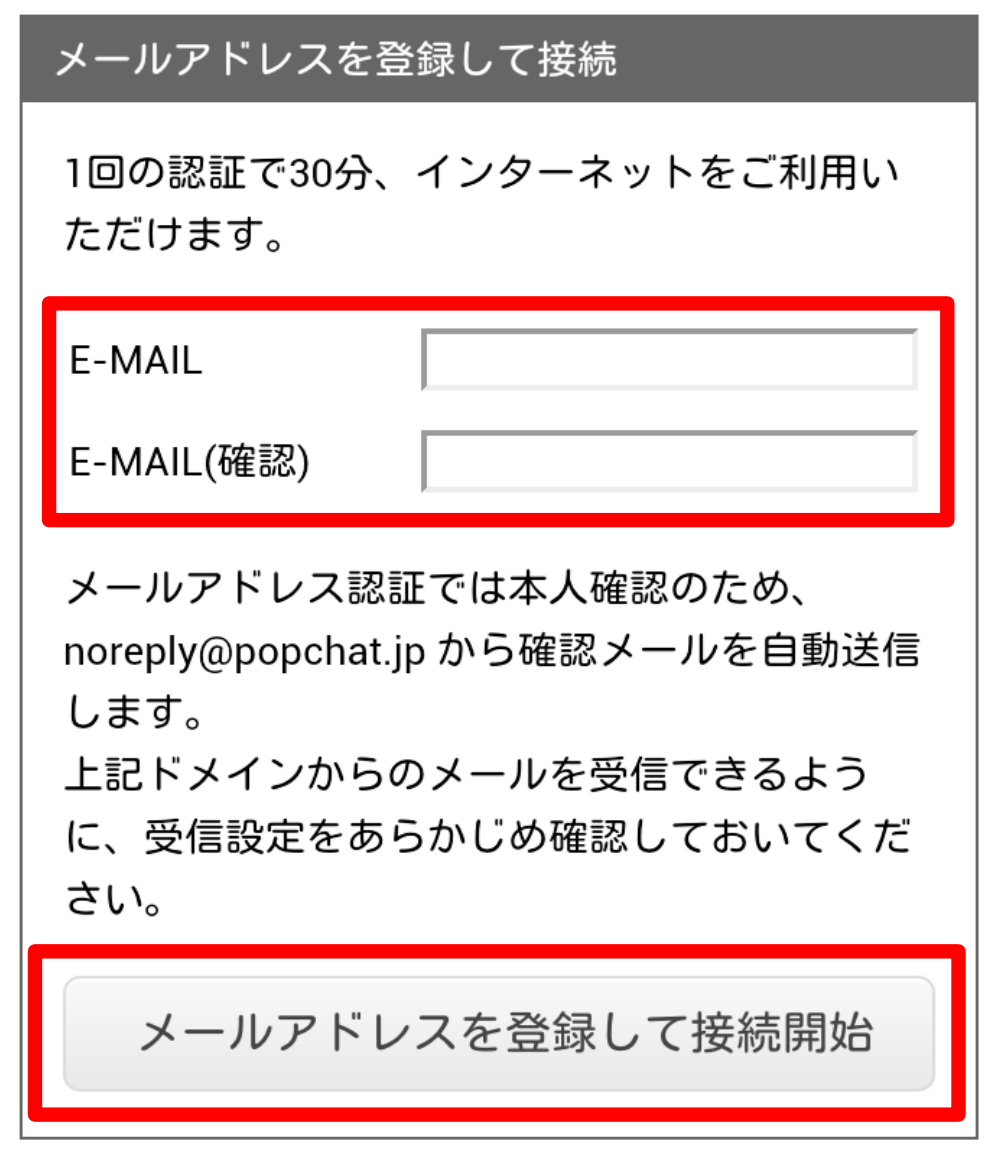

②登録されたメールアドレス宛てに「WiFi運営事務局」から「[メールアドレス認証]本人確認 メール」が送られます。

③メール本文に、「登録メールアドレス確認」のURLが記載されていますので、URLをクリックする ことで本人確認が完了し接続が完了。

く受信  $\wedge$  $\overline{\phantom{0}}$ 差出人: WiFi 運営事務局 > 隠す 宛先清昌正式》 [メールアドレス認証] 本人確認メール 고생식 화장님만 --------------------------------メールアドレス登録 本人確認メールで す -------------------------------------Wi-Fi認証において、登録いただいたメ ールアドレスに確認メールを送信してい ます。 下記の「登録メールアドレス確認」の Wi-Fi認証において、登録いただいたメ ールアドレスに確認メールを送信してい ます。 下記の「登録メールアドレス確認」の URLをクリックすると本人確認が完了し ます。 \*このメールに返信する必要はありませ  $h_{\circ}$ 以下のURLにアクセスしてください。 https://aut03.cloud24.jp/act "aul nise -? **Prize a Photograph and Photograph (1995) BEERINGS**